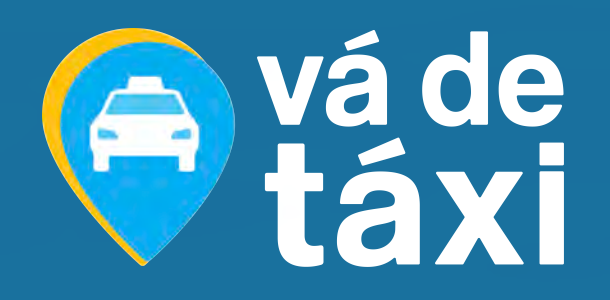

# PLATAFORMA EMPRESAS

#### TUTORIAL

VISUALIZADOR

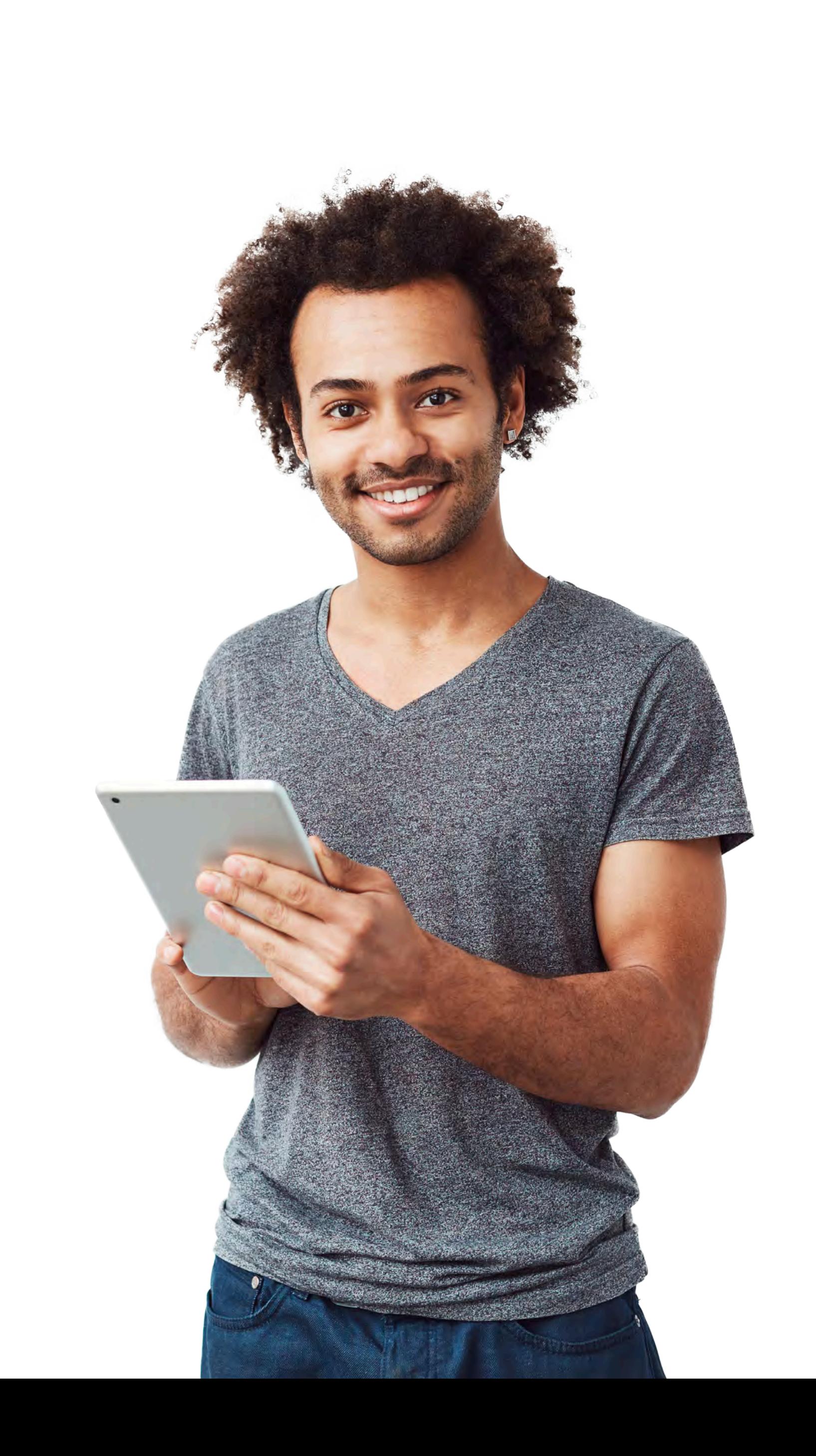

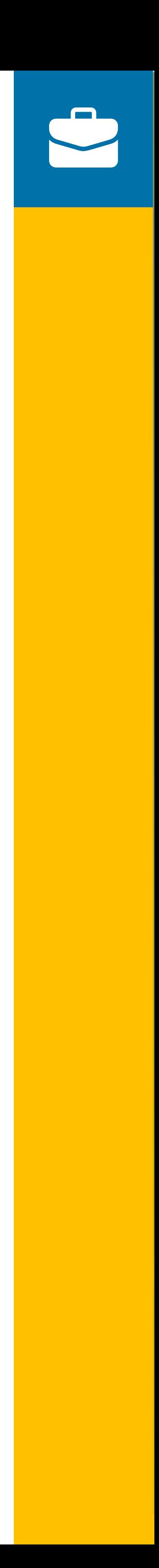

**EMPRESAS**

**TUTORIAL PLATAFORMA**

# **AQUI VOCÊ VAI ENCONTRAR:**

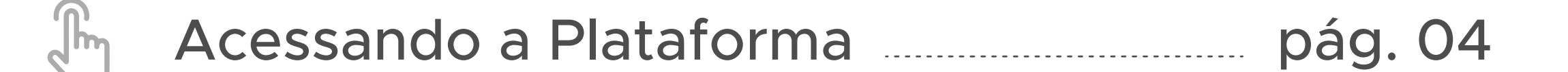

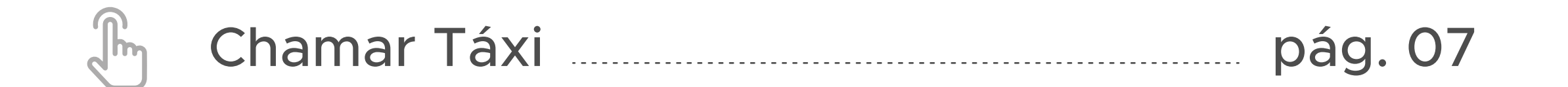

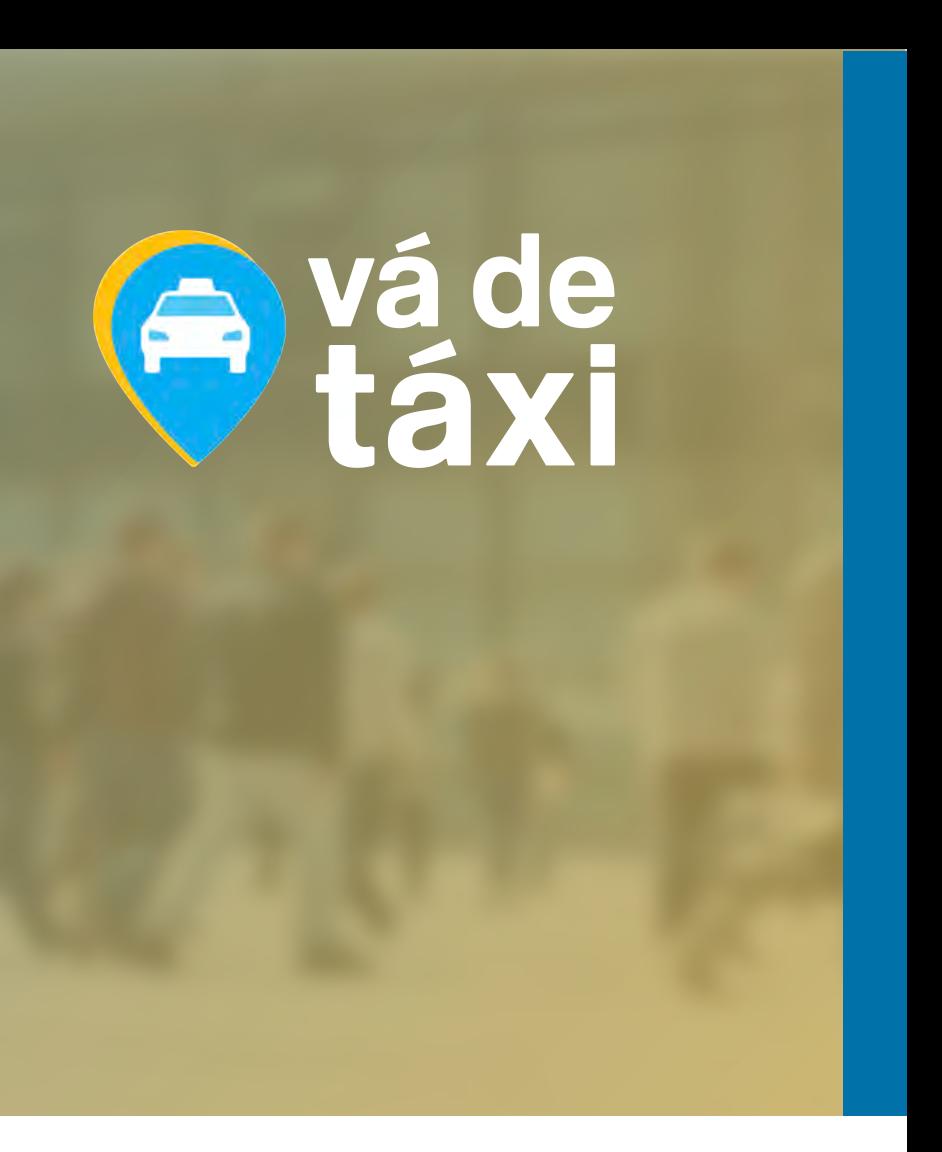

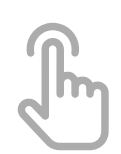

[Corridas](#page-10-0) **contra a contra a contra a contra a contra a contra a contra a contra a contra a contra a contra a contra a contra a contra a contra a contra a contra a contra a contra a contra a contra a contra a contra a contr** 

VISUALIZADOR

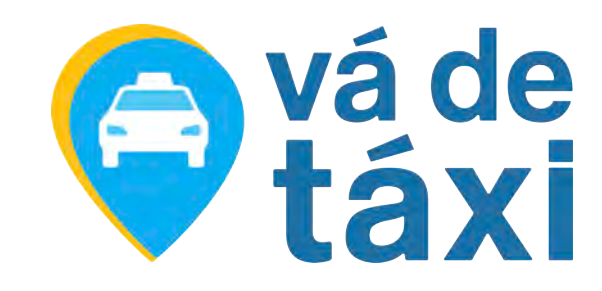

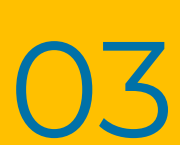

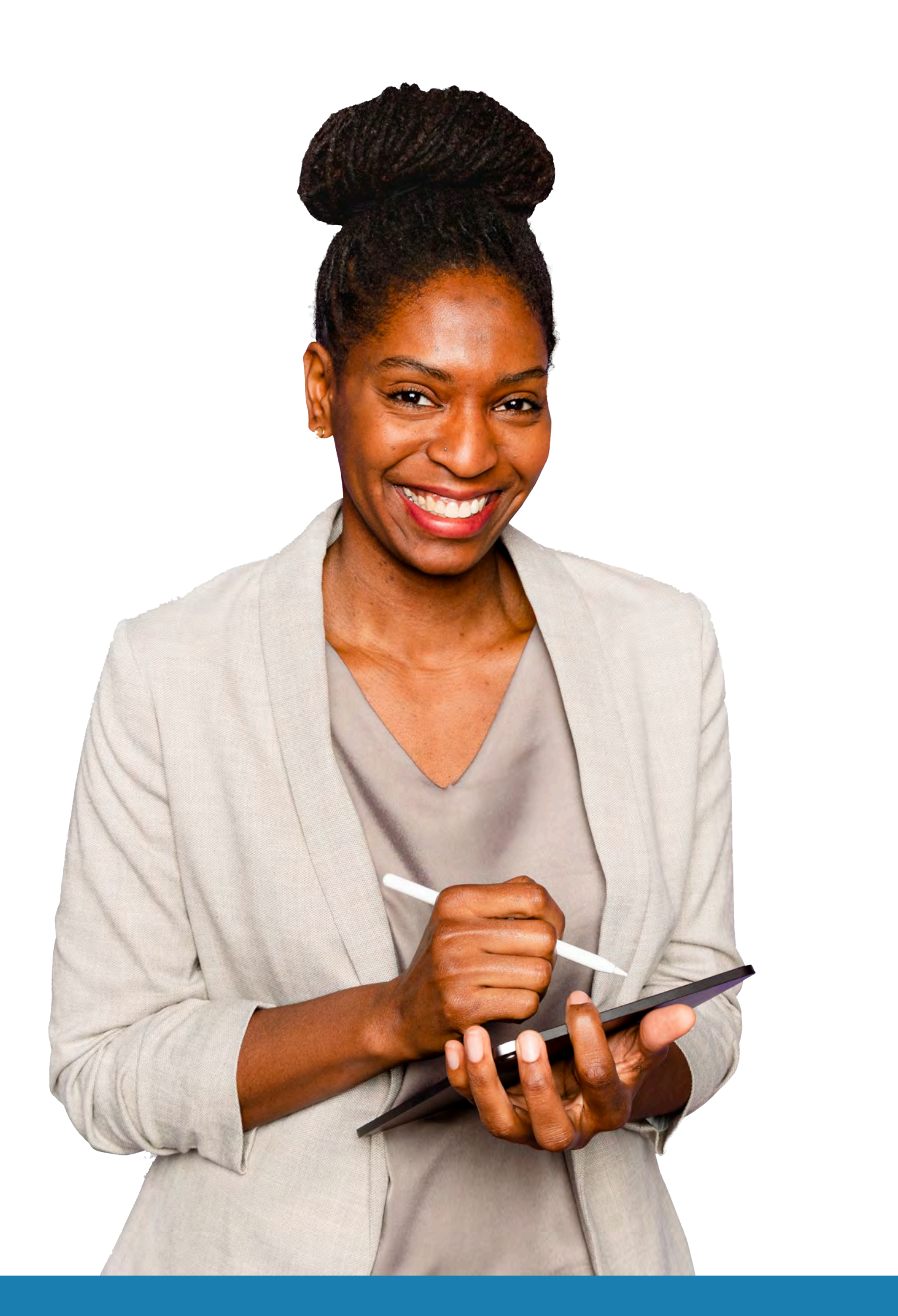

Se você está lendo este tutorial, é porque sua empresa optou por uma solução inovadora, prática e econômica para gestão de táxi corporativo.

Com este material, você Visualizador, poderá solicitar táxi via Painel para colaboradores e visitantes, acompanhar as corridas dos visitantes e colaboradores do centro de custo ao qual você está vinculado, podendo extrair relatórios por período e por centro de custo.

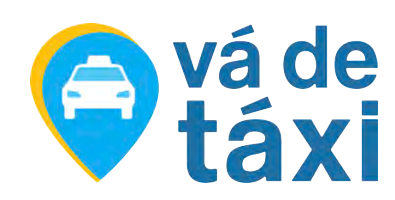

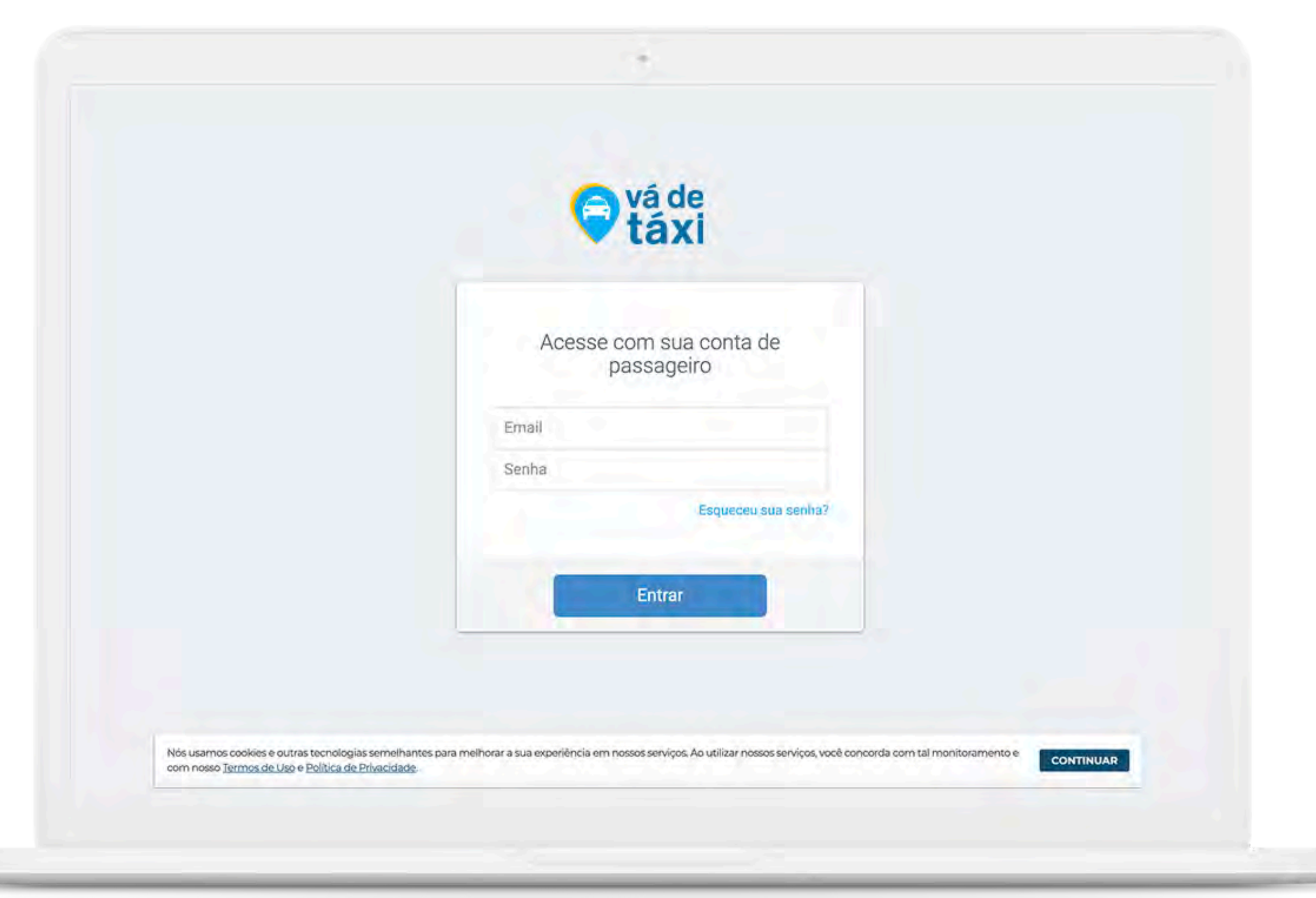

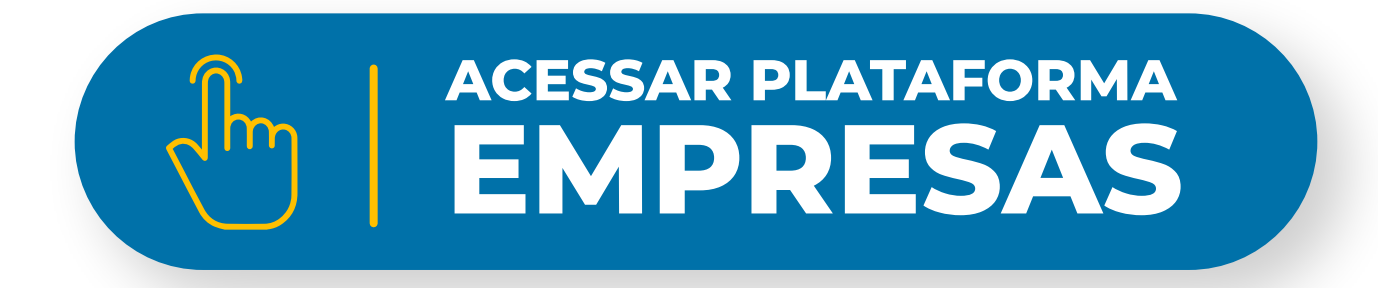

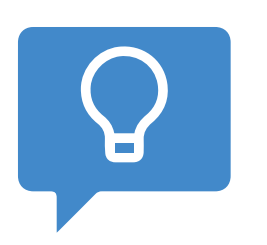

<span id="page-3-0"></span>Bem-vindo(a)!

Para acessar a nossa plataforma, clique no botão abaixo e faça o seu login:

> *Para efetuar o login, utilize o mesmo e-mail e senha criados no App Vá de Táxi Passageiro.*

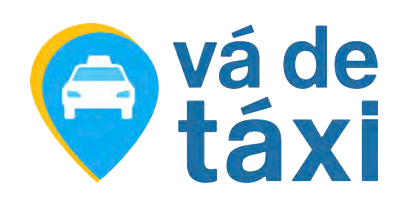

### **ACESSANDO** A PLATAFORMA

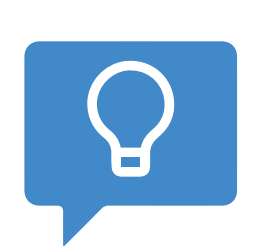

Selecione a empresa que quer acessar em *"Minhas Empresas"*.

*Caso você esteja cadastrado em mais de uma empresa, exibiremos essa tela para selecionar qual empresa deseja acessar.*

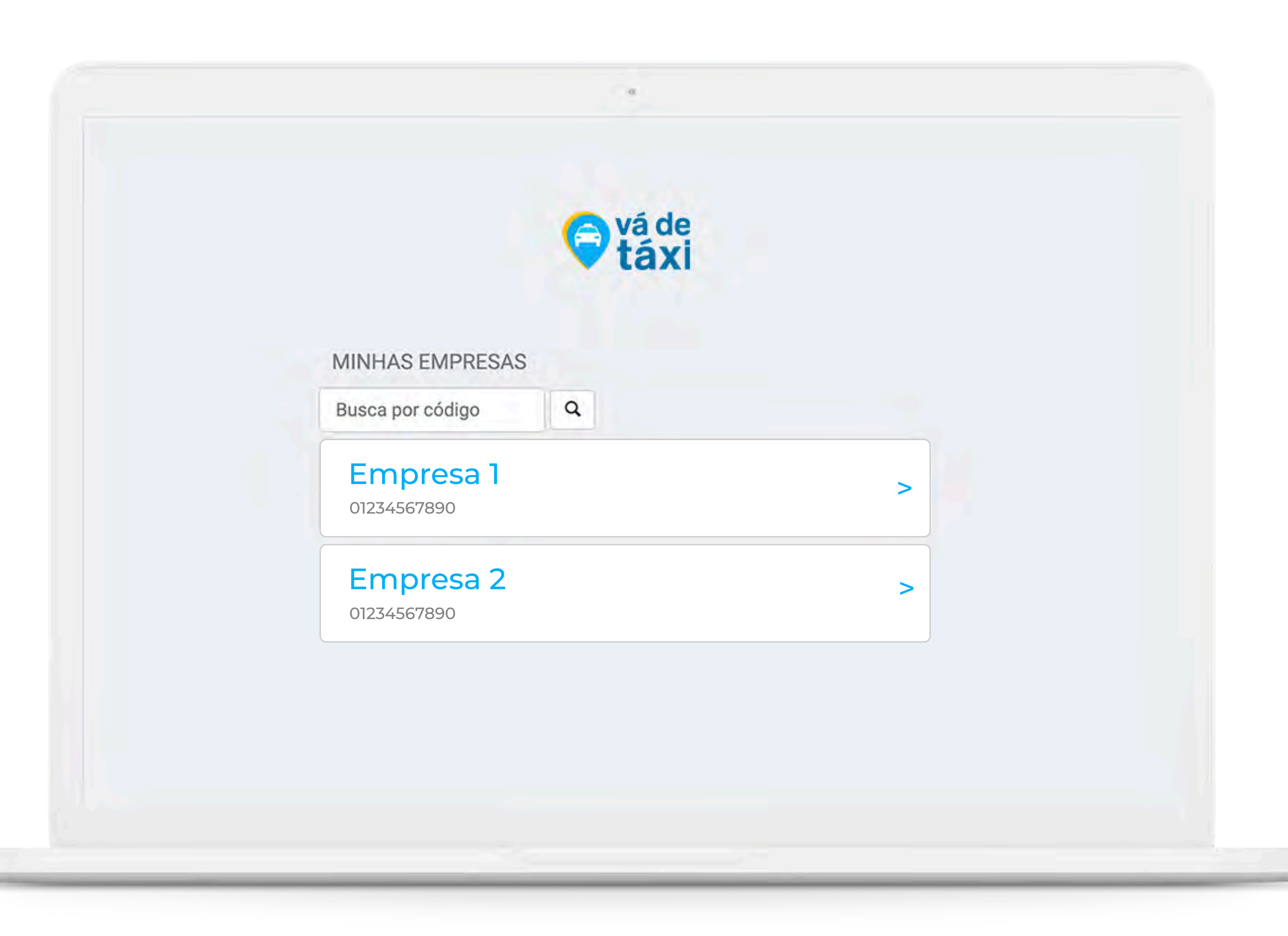

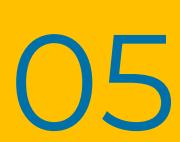

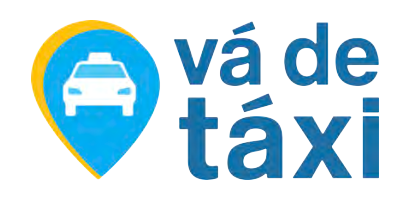

### **ACESSANDO** A PLATAFORMA

Visualize todas as corridas realizadas e faça a extração de relatórios completos.

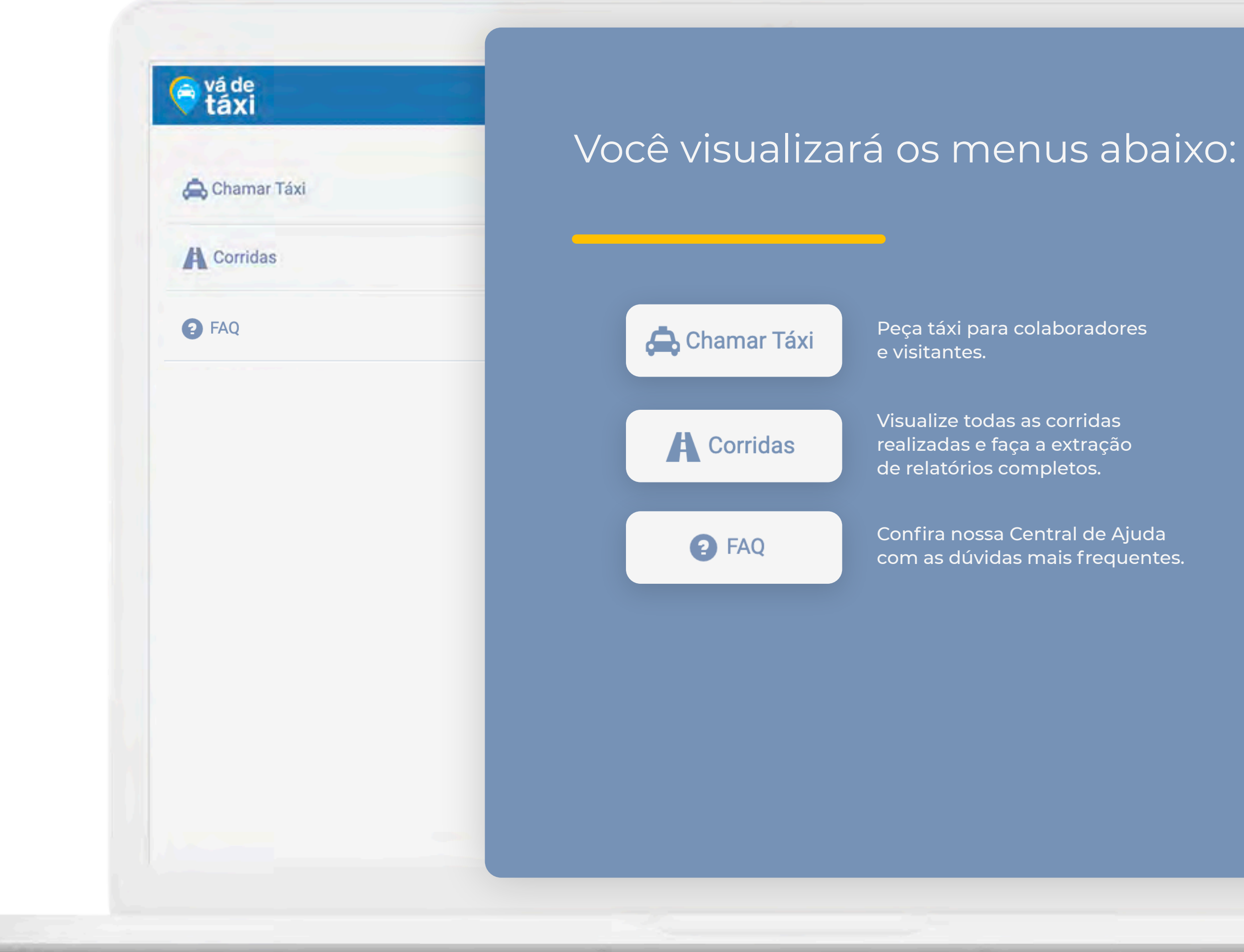

Confira nossa Central de Ajuda com as dúvidas mais frequentes.

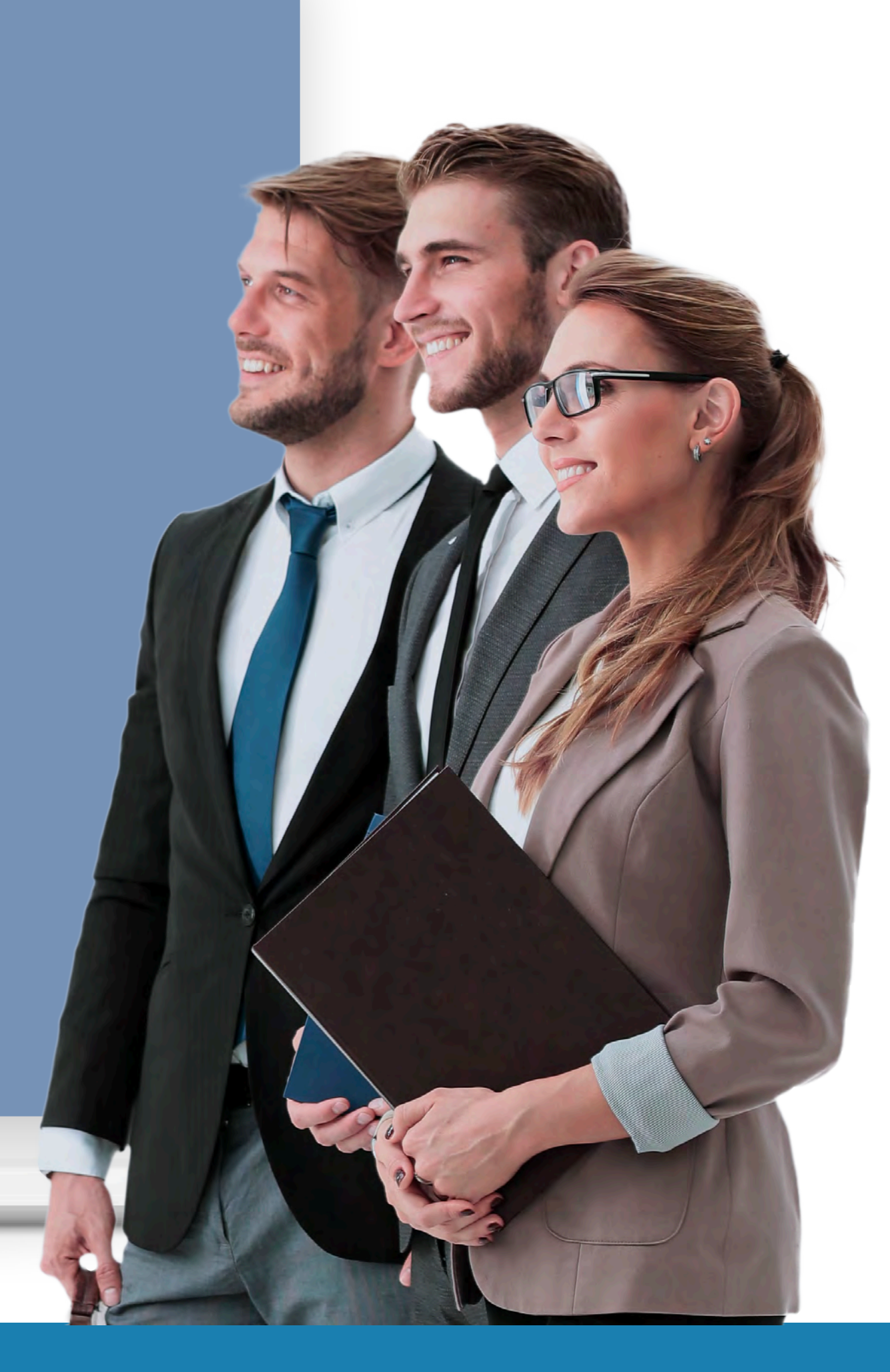

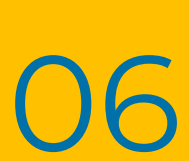

Peça táxi para colaboradores

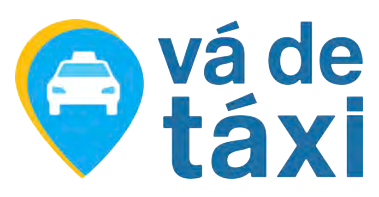

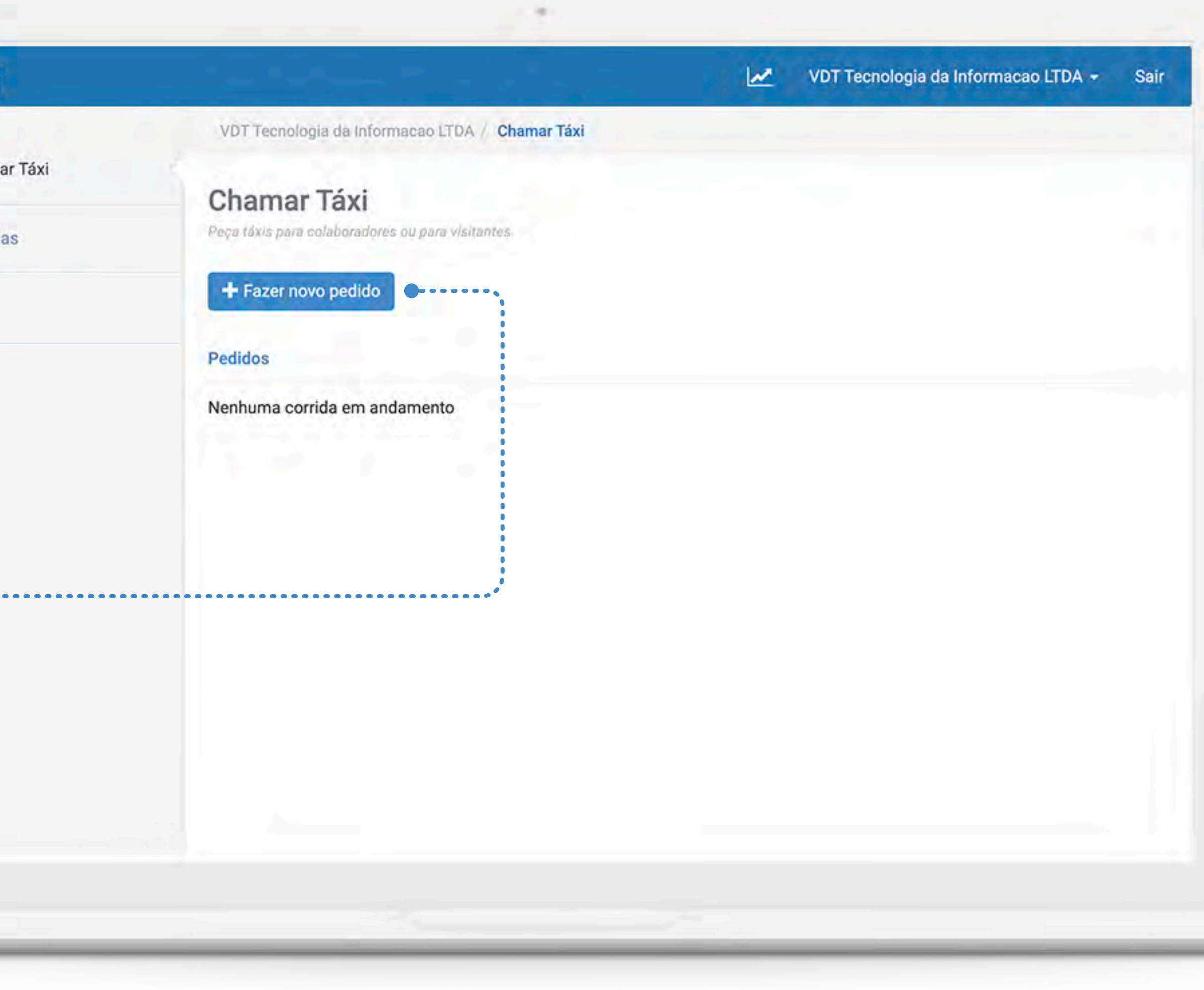

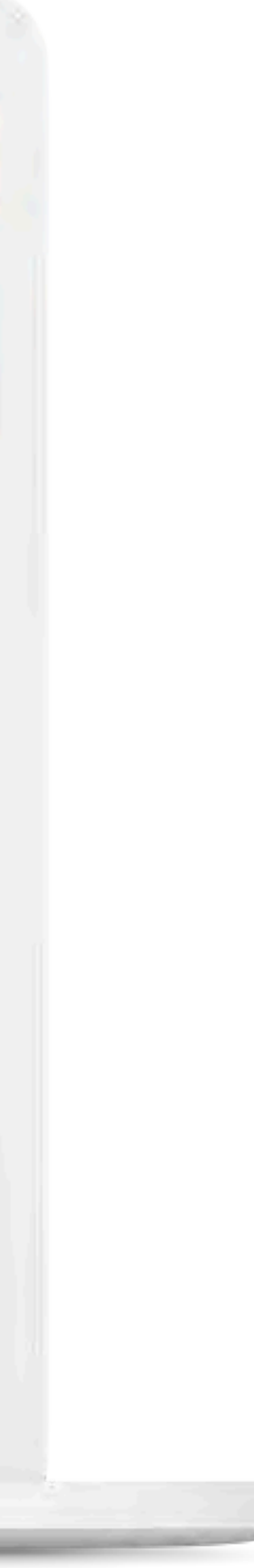

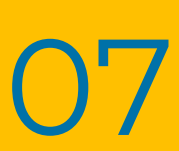

Acesse o menu **"Chamar Táxi"** e clique em **"Fazer novo pedido"**. 1

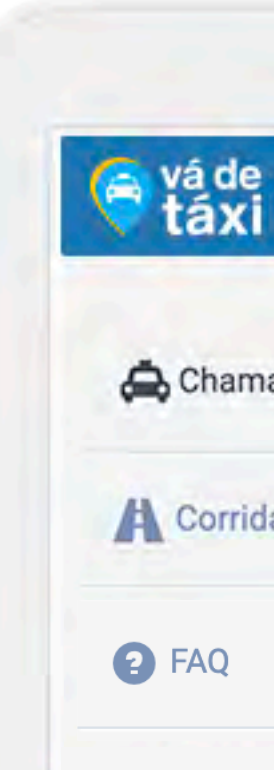

<span id="page-6-0"></span>Você pode chamar um táxi de forma rápida, prática e segura diretamente pela Plataforma Empresas, para um visitante ou colaborador.

### **CHAMAR** TÁXI - **VISITANTE**

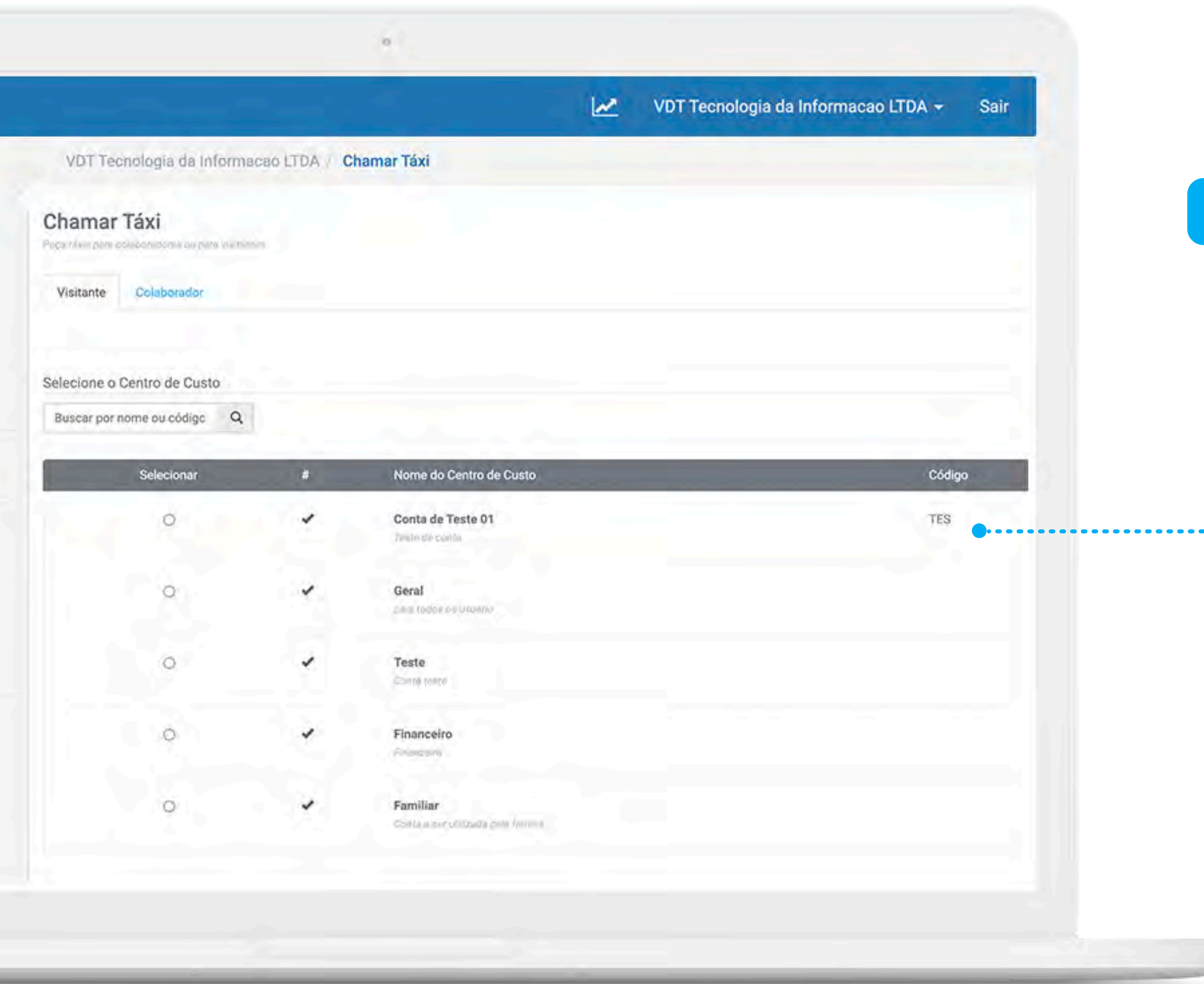

Selecione a aba **"Visitante"**, selecione ou pesquise o Centro de Custo que deseja chamar o táxi e informe os detalhes da corrida, em seguida clique em **"Prosseguir"**.

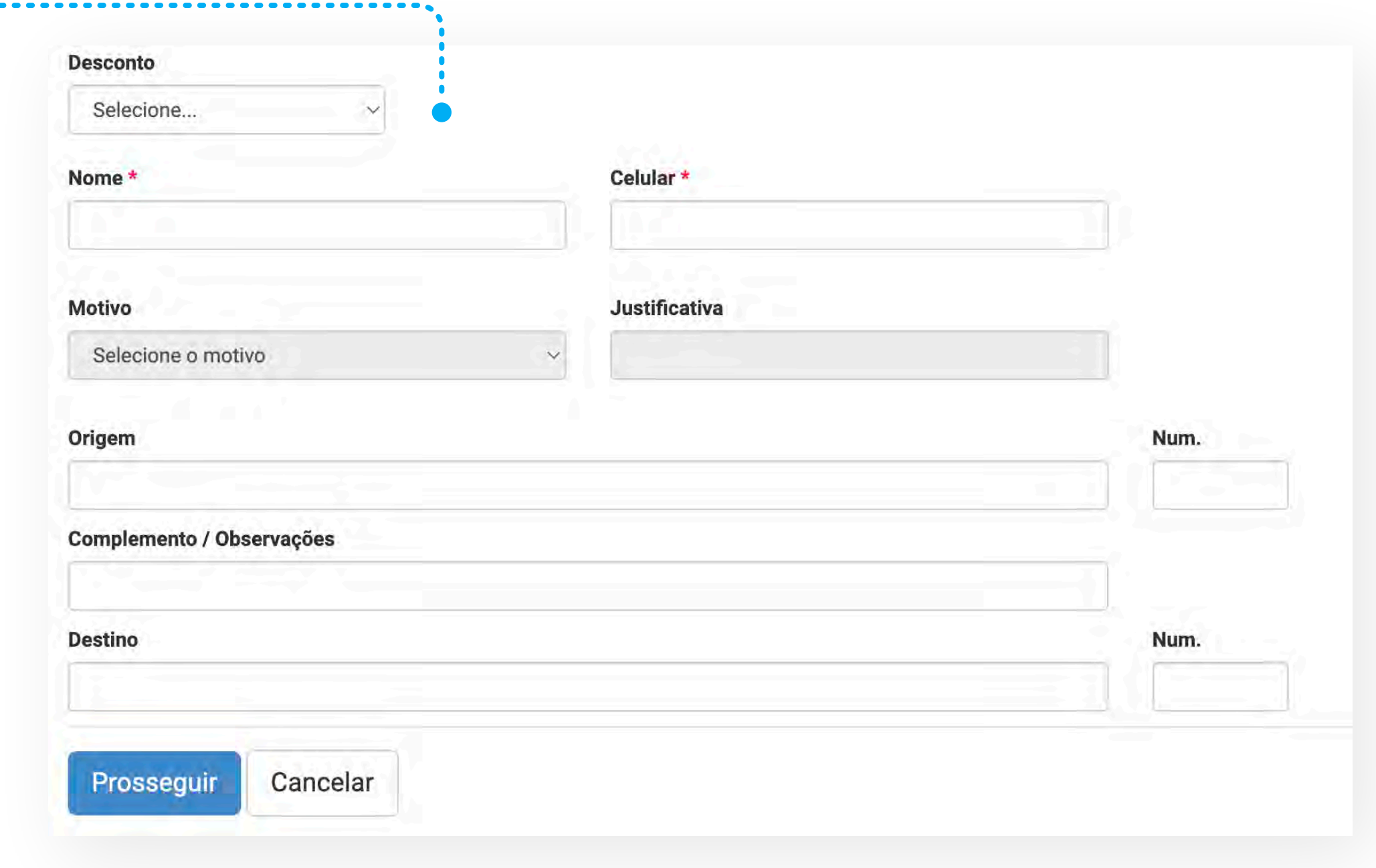

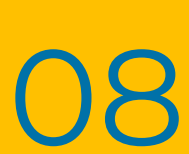

TUTORIAL PLATAFORMA EMPRESAS - VISUALIZADOR **A CONSTANTINO DE LA CONSTANTINO DE LA CONSTANTINO DE LA CONSTANTINO** PLATAFORMA EMPRESAS **- VISUALIZADOR**

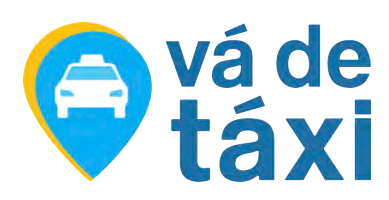

2

**. . . . . . . . . . .** 

#### **PARA UM VISITANTE**

### **CHAMAR** TÁXI - **COLABORADOR**

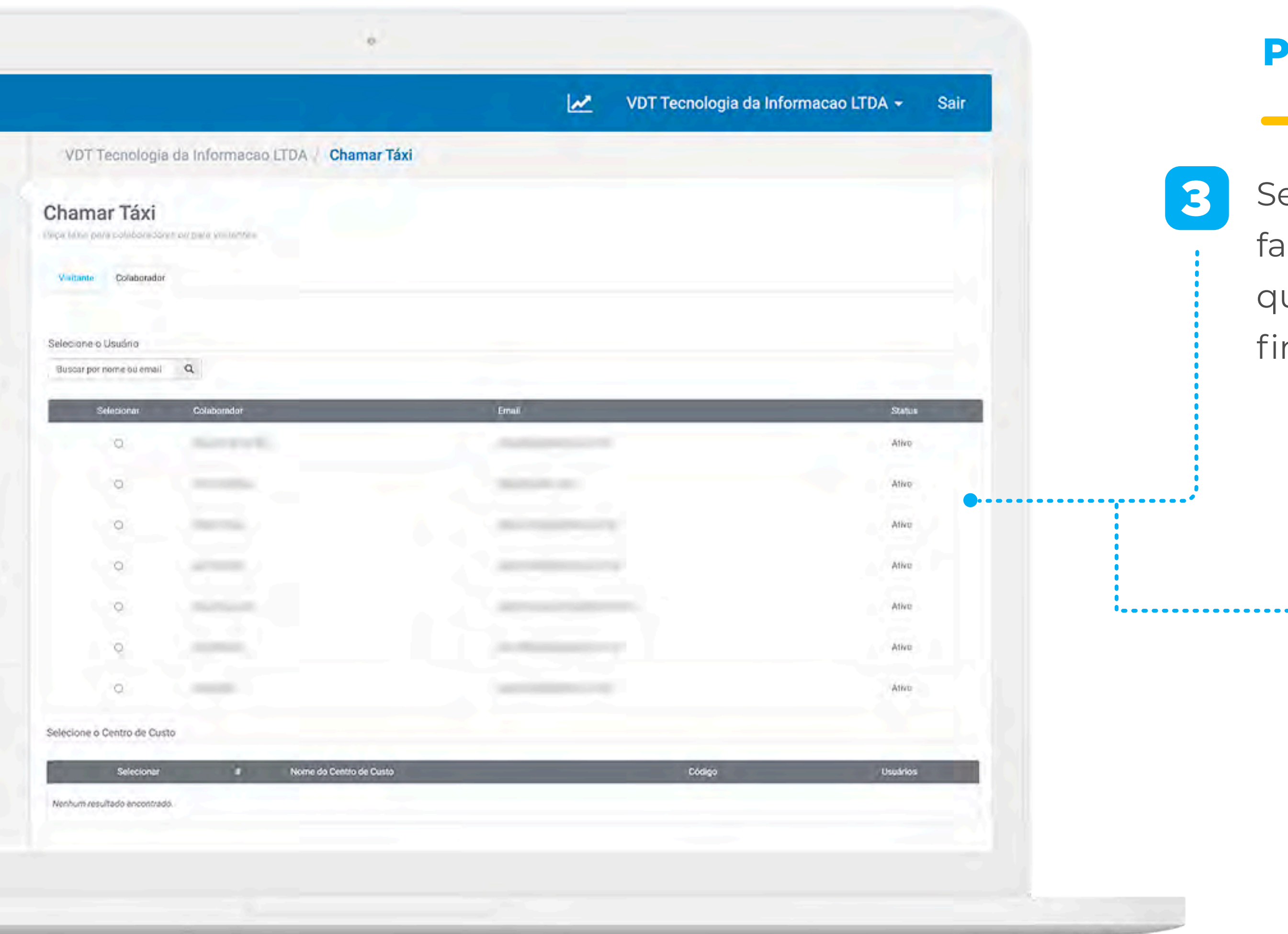

Selecione a aba **"Colaborador"**, defina qual colaborador fará a corrida e em seguida selecione o Centro de Custo que deseja utilizar. Informe os detalhes da corrida e para finalizar clique em **"Prosseguir"**.

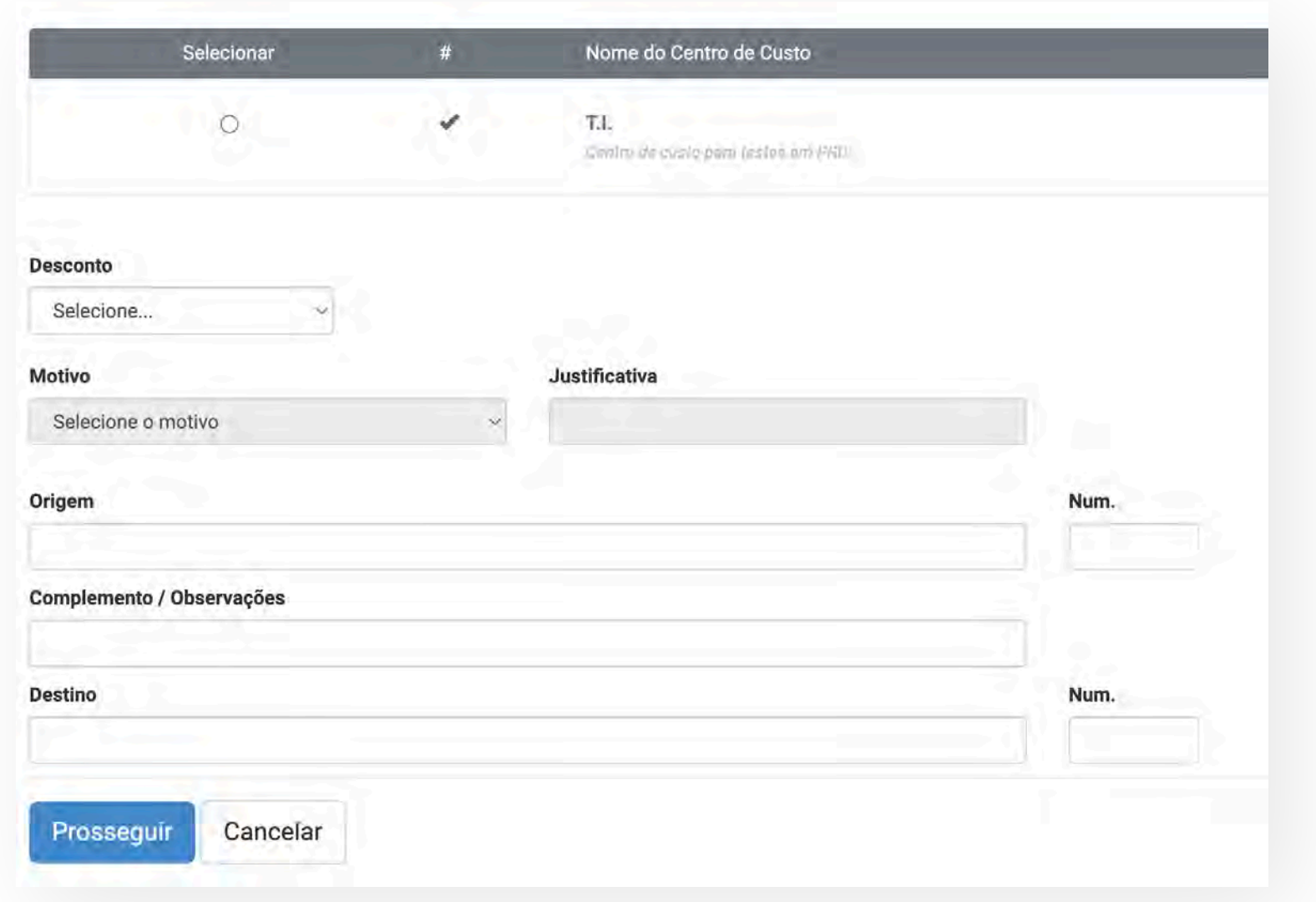

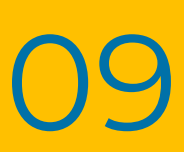

TUTORIAL PLATAFORMA EMPRESAS **- VISUALIZADOR** Antiquia de la productiva de la productiva de la productiva de la p PLATAFORMA EMPRESAS **- VISUALIZADOR**

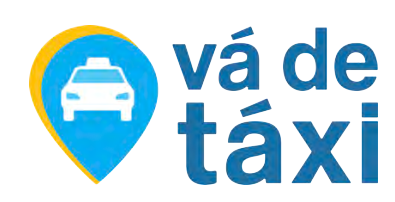

3

#### **PARA UM COLABORADOR**

### **CHAMAR** TÁXI

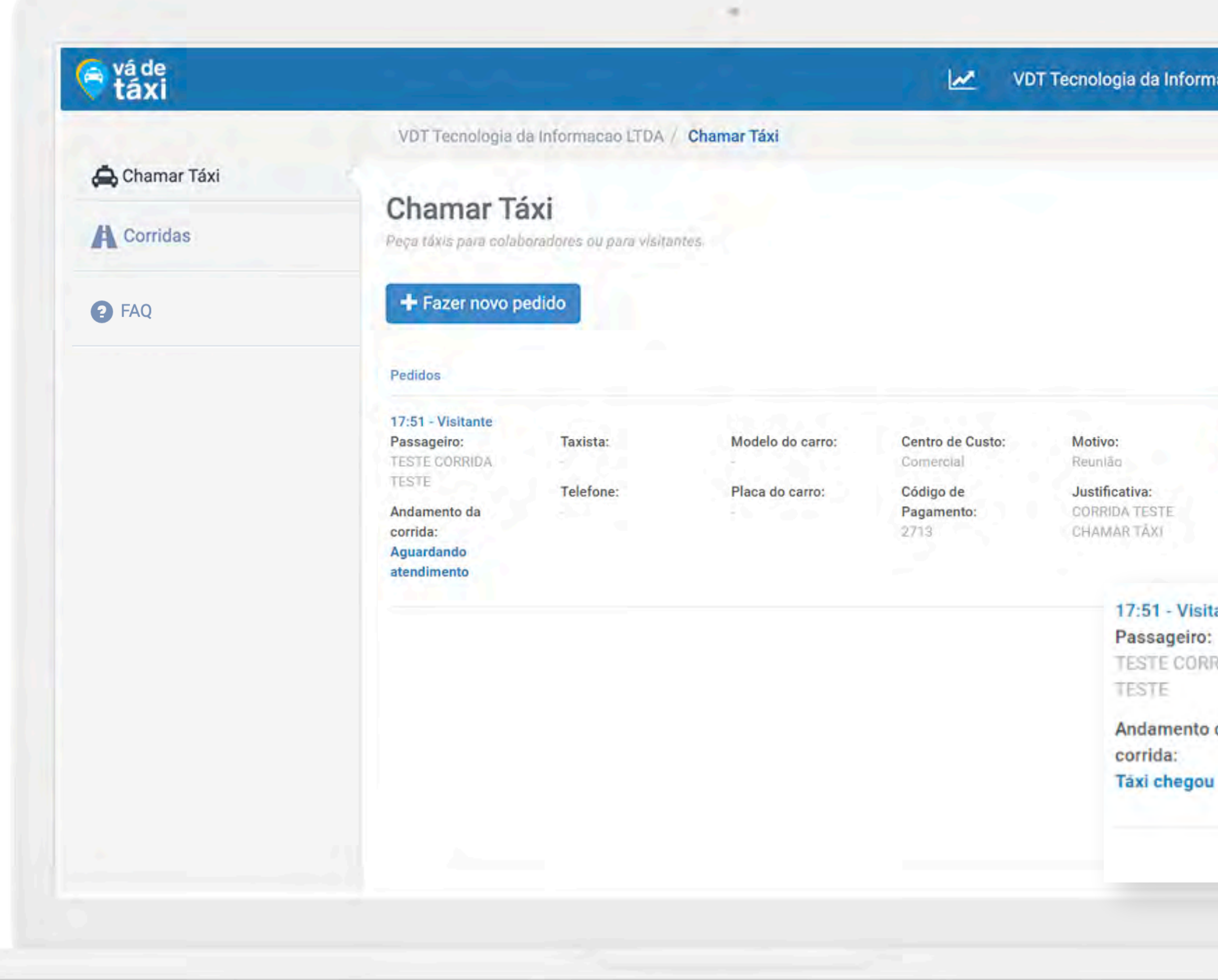

TUTORIAL PLATAFORMA EMPRESAS - VISUALIZADOR<br>International de la proposition de la proposition de la proposition de la proposition de la proposition de la PLATAFORMA EMPRESAS **- VISUALIZADOR**

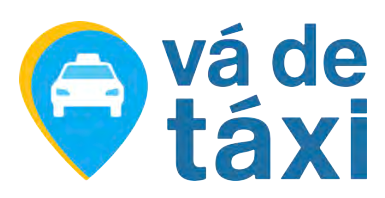

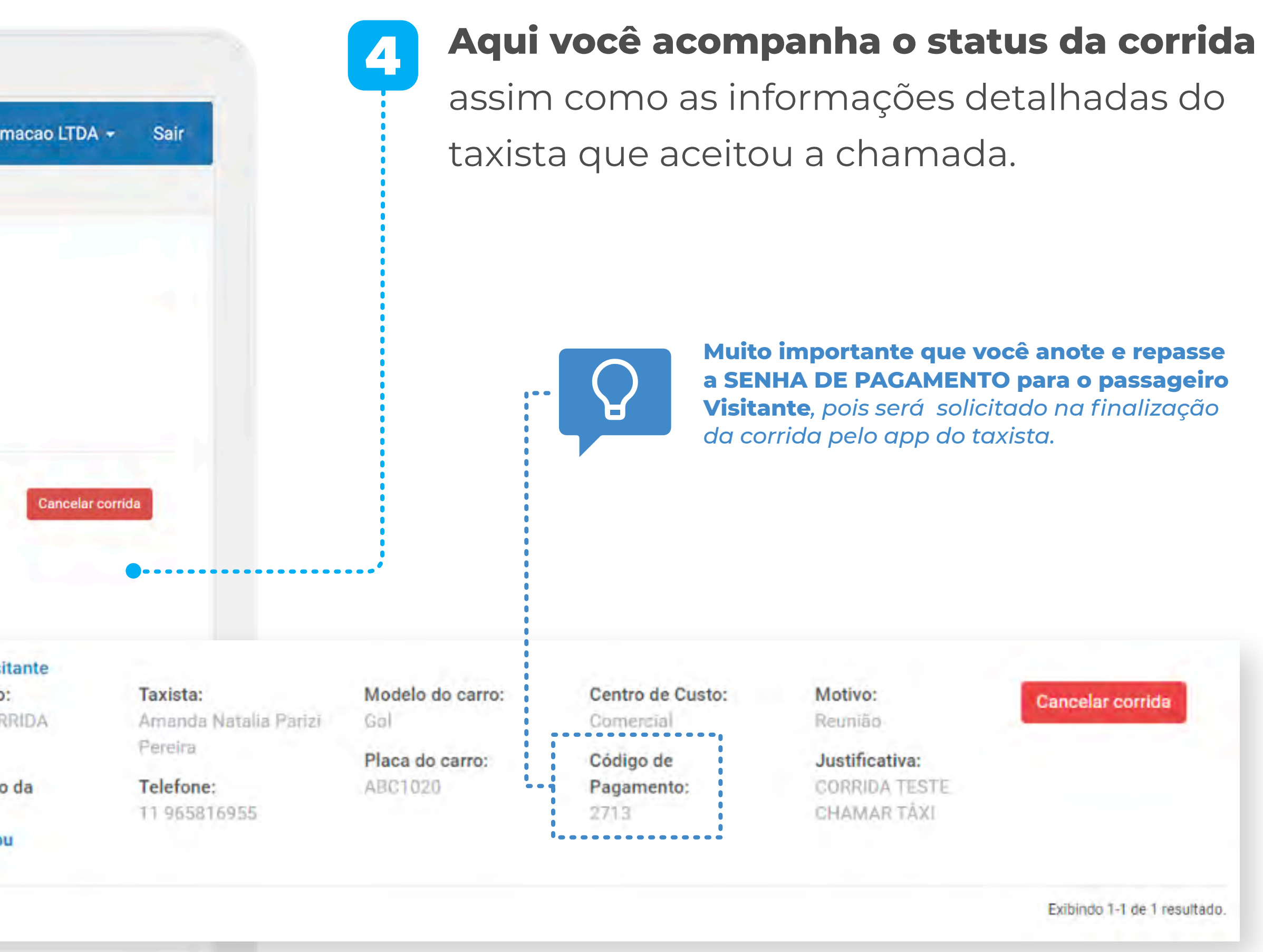

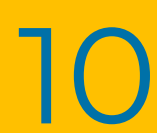

### <span id="page-10-0"></span>**CORRIDAS**

Aqui você pode acompanhar as corridas dos seus visitantes e colaboradores por período e por centro de custo.

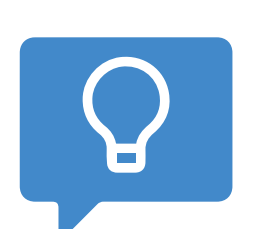

#### TUTORIAL PLATAFORMA EMPRESAS - VISUALIZADOR<br>International de la proposition de la proposition de la proposition de la proposition de la proposition de la PLATAFORMA EMPRESAS **- VISUALIZADOR**

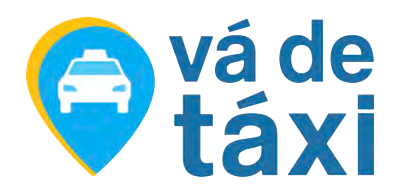

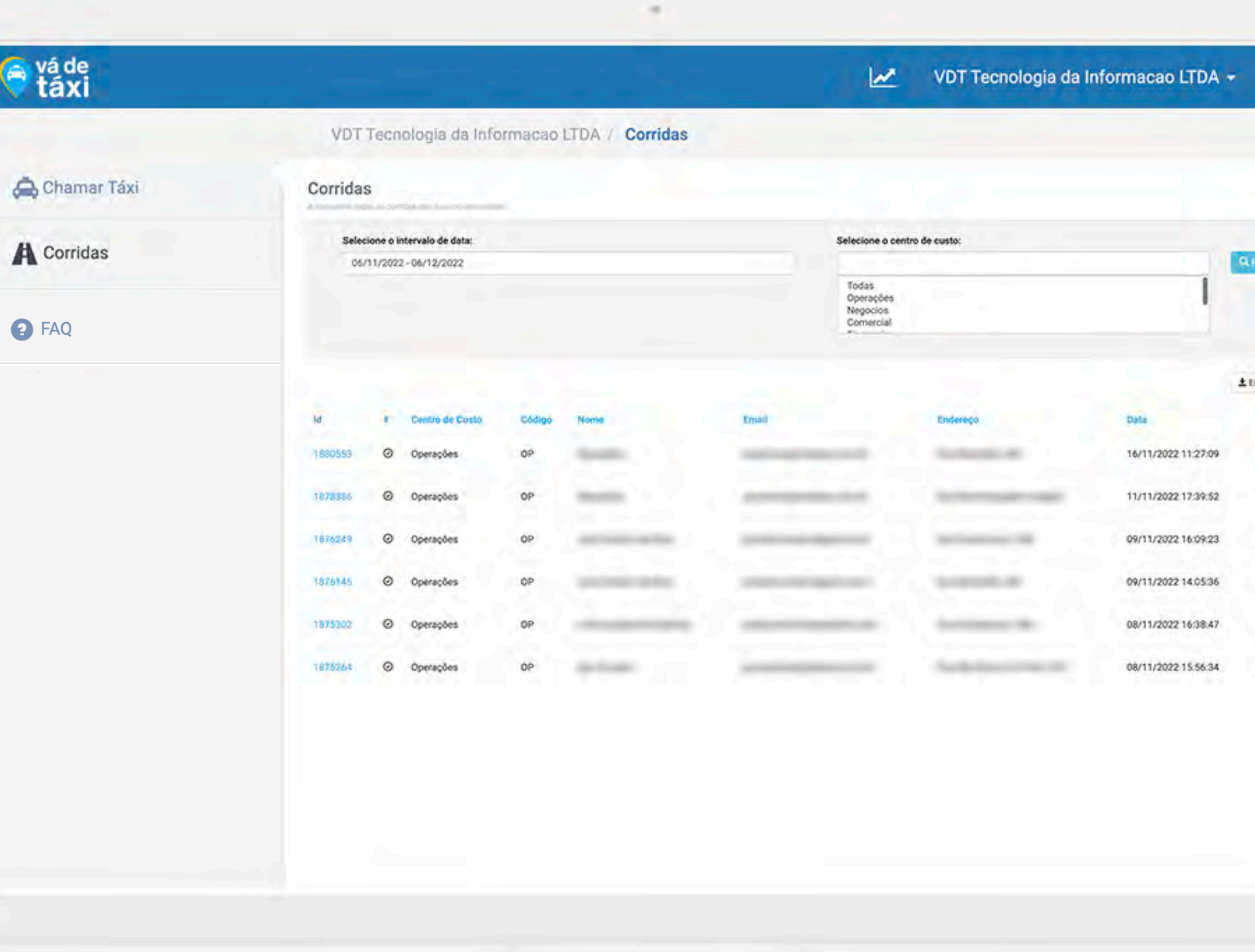

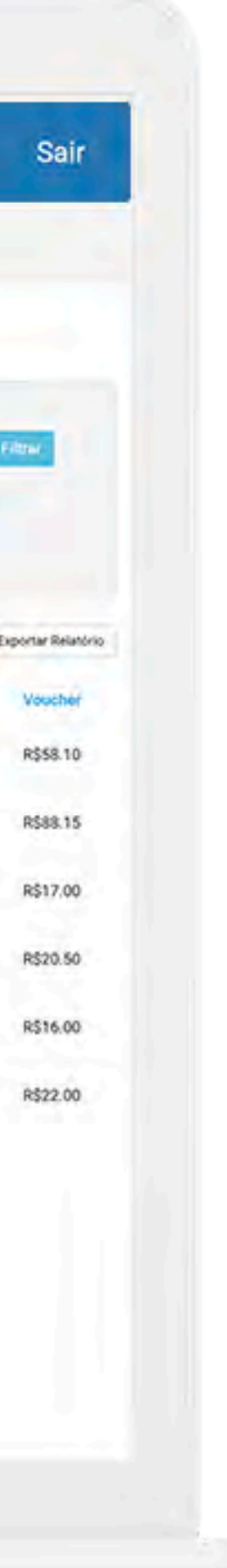

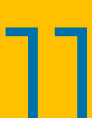

*Para visualizar mais detalhes sobre a corrida, basta clicar sobre a corrida desejada.*

### **CORRIDAS** - RELATÓRIOS

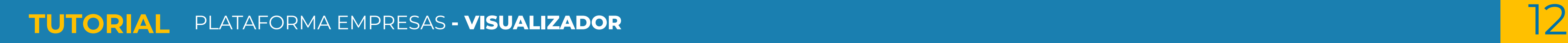

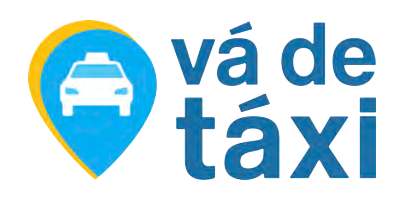

#### **Precisando gerar um relatório das corridas de um período específico?**

- 1
- Defina o período, selecione todos ou os centros de custos específicos:
- 2
- Clique em **"Filtrar"**;

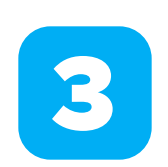

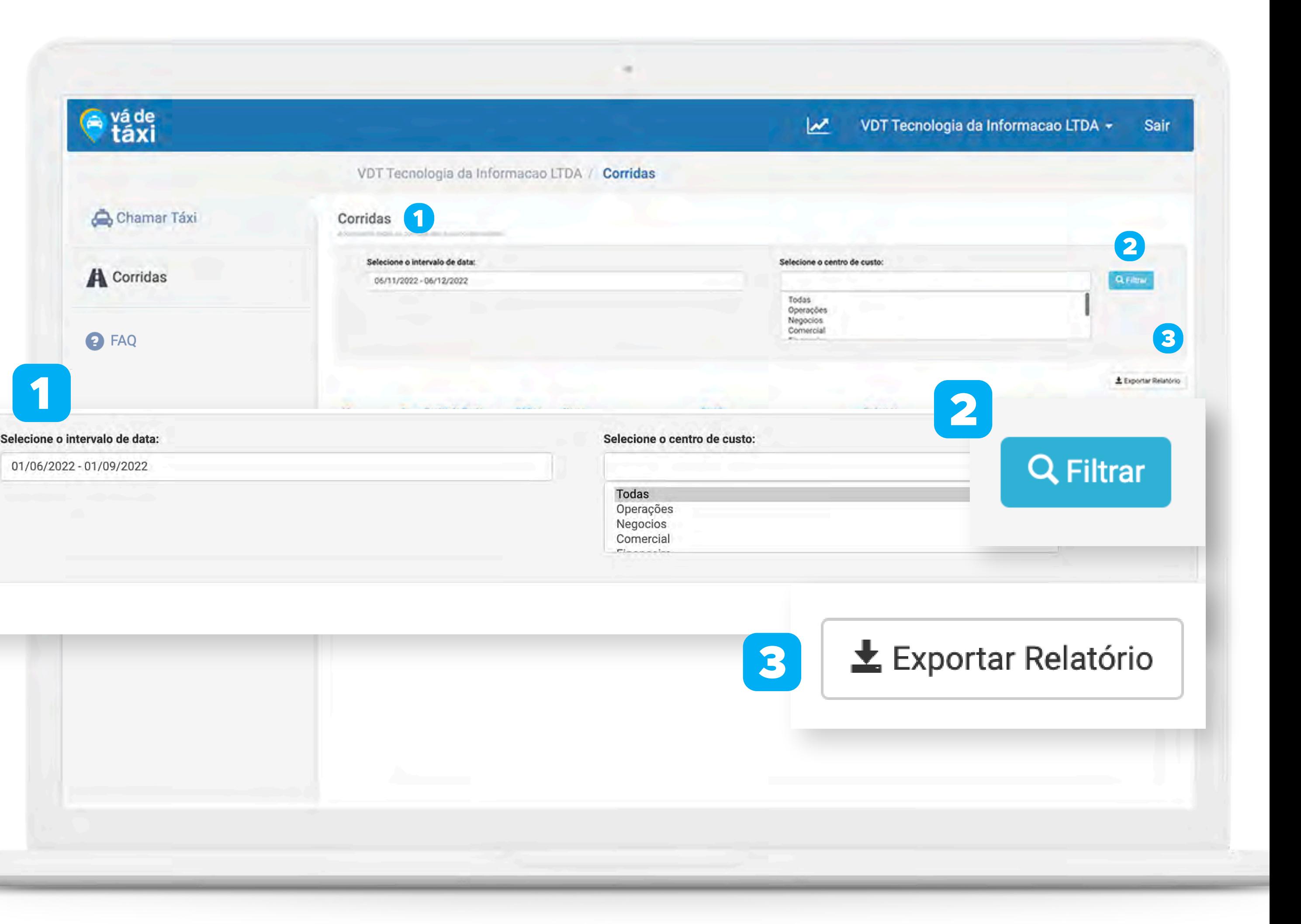

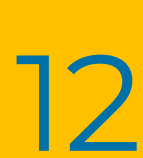

Em seguida, em **"Exportar Relatório"**.

**EMPRESAS**

**TUTORIAL PLATAFORMA**

# **EM CASO DE DÚVIDAS:**

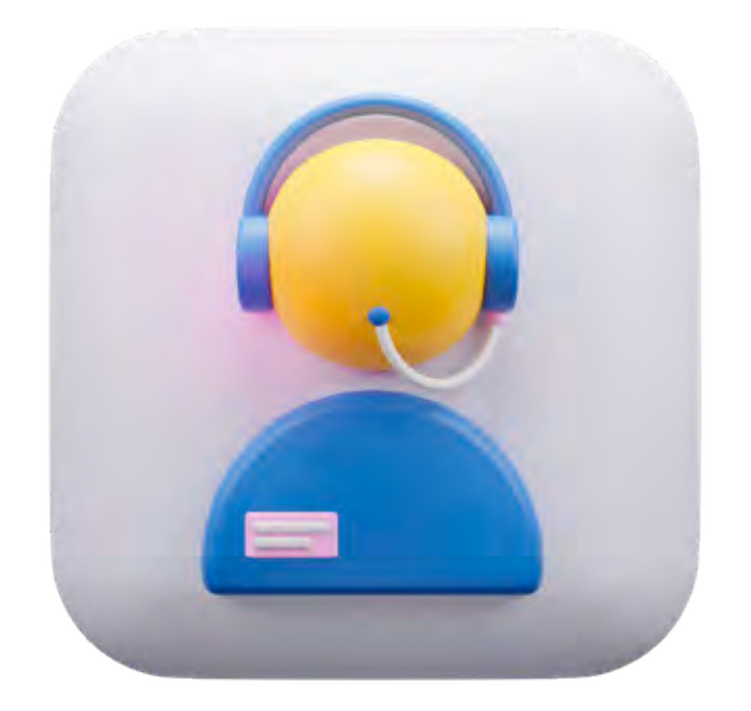

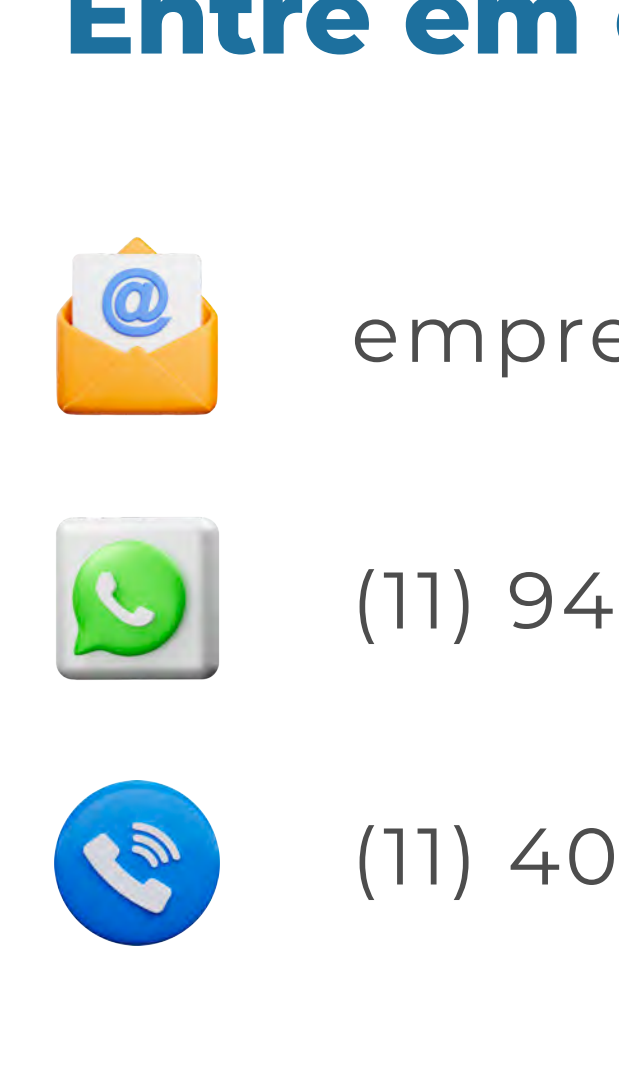

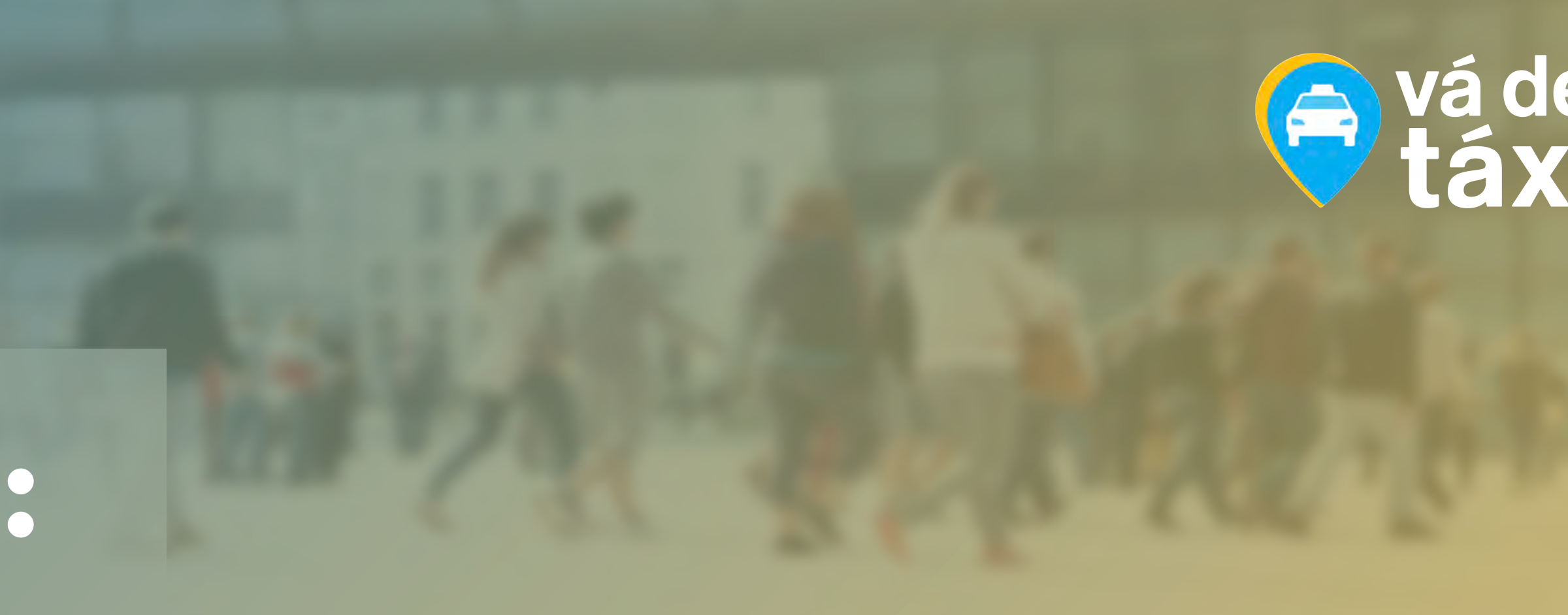

VISUALIZADOR

#### **Entre em contato com a nossa Área Comercial:**

[empresas@vadetaxi.com.br](mailto:empresas@vadetaxi.com.br)

(11) 94536-6681

(11) 4003-3751 / Opção 3

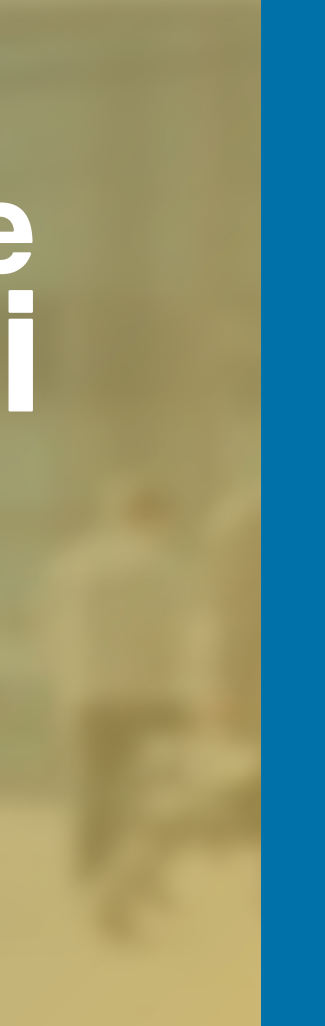